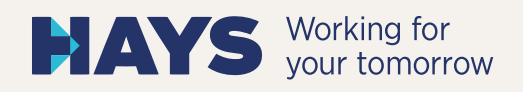

## HAYS QUICKGUIDE **DOCUSIGN**

Ihre Zustimmung zum Vertrag in wenigen Schritten über DocuSign

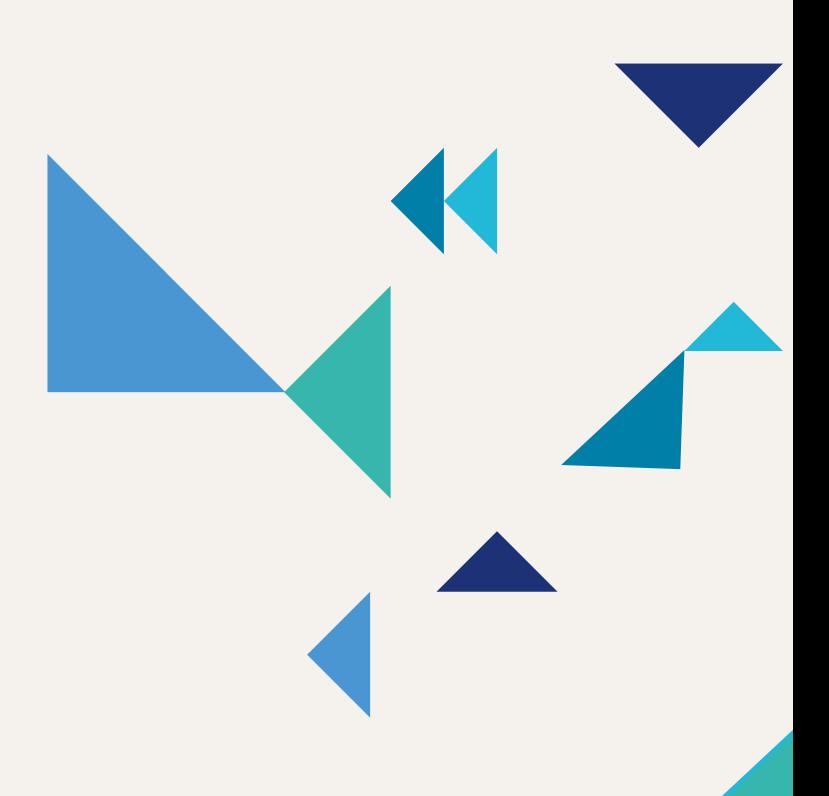

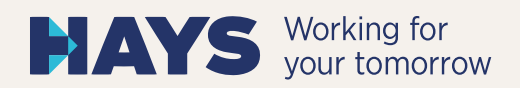

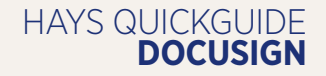

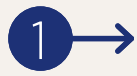

2

3

 $\vdots$ 

→

Öffnen Sie die E-Mail in Ihrer Inbox, die Sie in unserem Auftrag von DocuSign erhalten haben. Klicken Sie auf"Dokument einsehen".

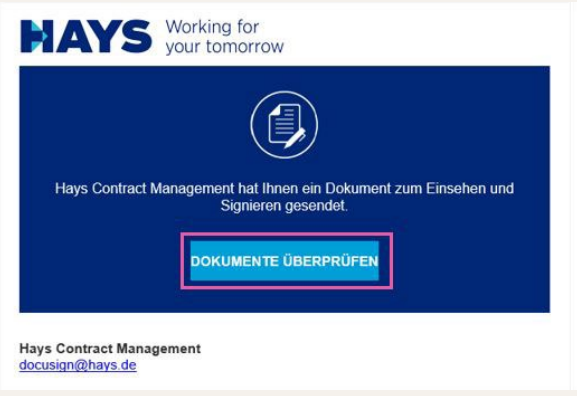

Sollten Sie als Empfänger des Vertrags nicht unterschriftsberechtigt sein, können Sie den Vorgang einem anderen Ansprechpartner zuweisen. Klicken Sie dafür bitte auf dem rechten Menü unter "Sonstige Aktionen" auf "Anderer Person zuweisen".

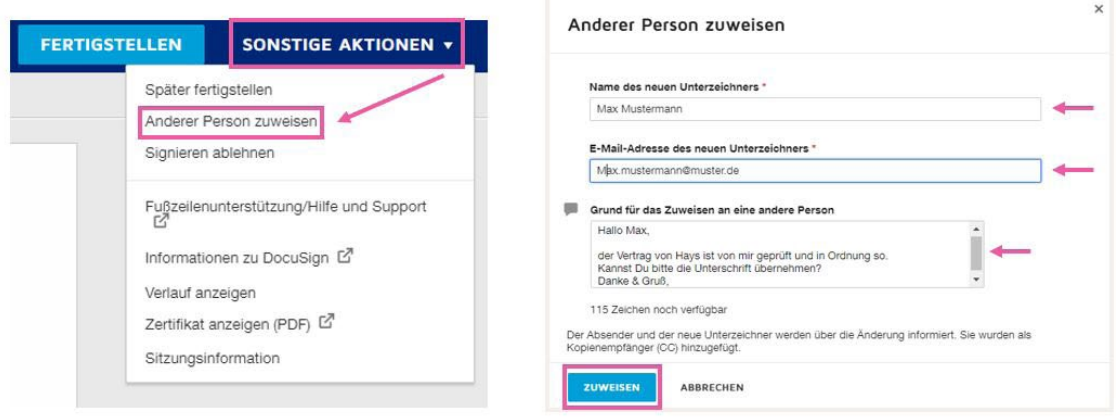

Als unterschriftsberechtigter Empfänger klicken Sie bitte direkt auf den Button "Weiter".

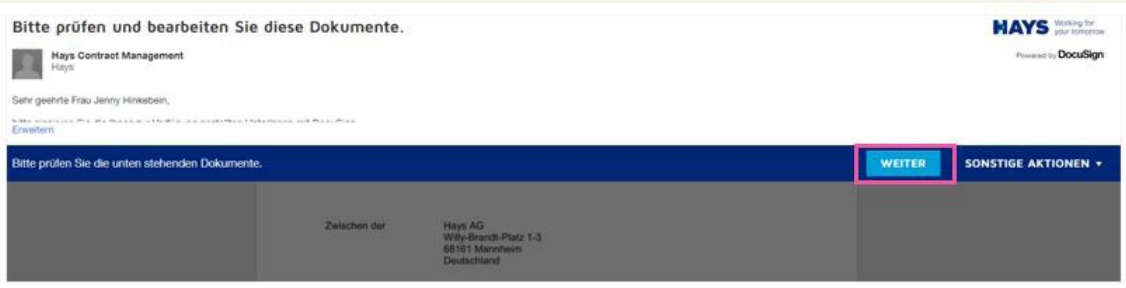

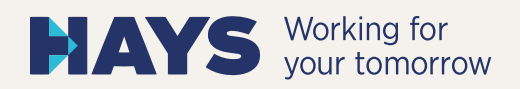

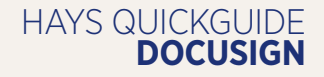

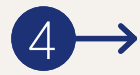

Im Anschluss öffnet sich Ihr Vertrag. Klicken Sie nun bitte auf "Start" und Ihr Cursor springt weiter zu "Ausfüllen".

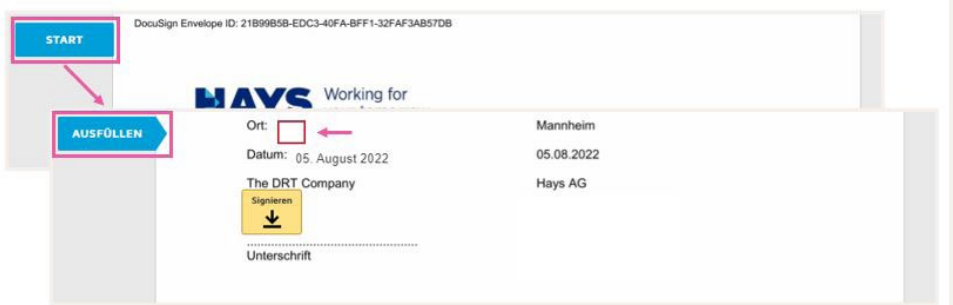

5

:

Sobald Sie alle erforderlichen Daten eingepflegt haben, klicken Sie bitte auf "Weiter". Es erscheint nun der Button "Signieren".

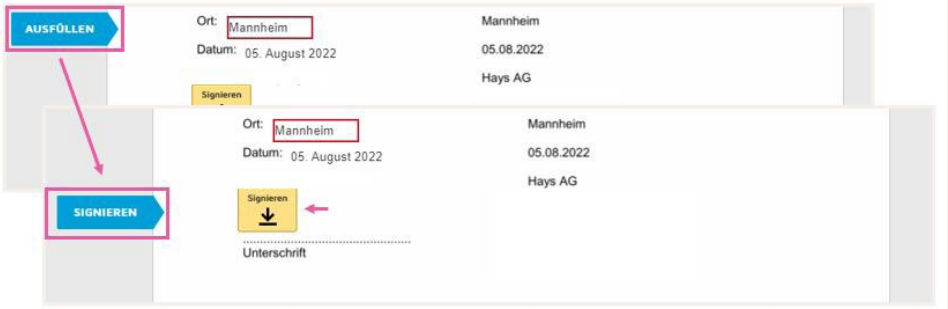

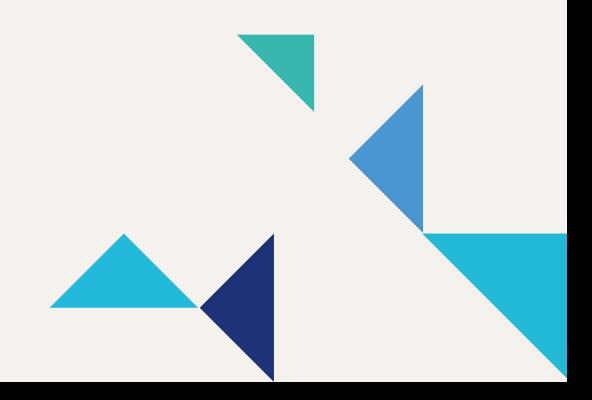

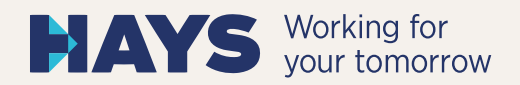

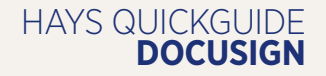

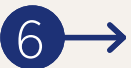

Mit Klick auf "Signieren", haben Sie an einem Endgerät mit Touchscreen (Smartphone, Tablet, o.ä.) die Option, Ihre Originalunterschrift auf den Vertrag zu setzen. Für alle anderen Endgeräte wird die Unterschrift über einen Schriftzug vom System angedeutet. Das Erscheinungsbild dieser Signatur können Sie über "Stil ändern" anpassen oder direkt über den Button "Übernehmen und signieren" Ihre Signatur bestätigen.

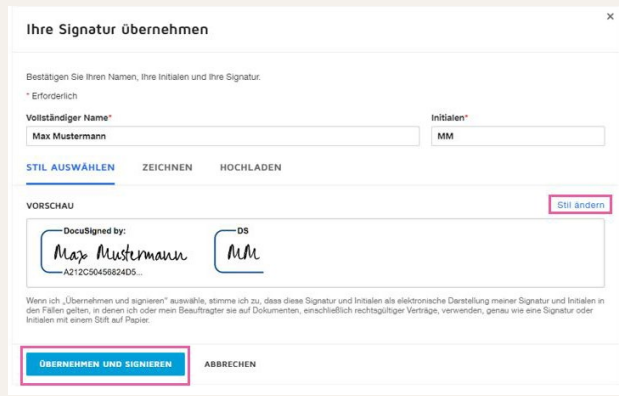

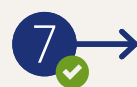

Mit dem Klick auf "Fertigstellen" schließen Sie den Bestätigungsprozess ab und erhalten in Ihrer Inbox eine E-Mail mit den Vertragsunterlagen.

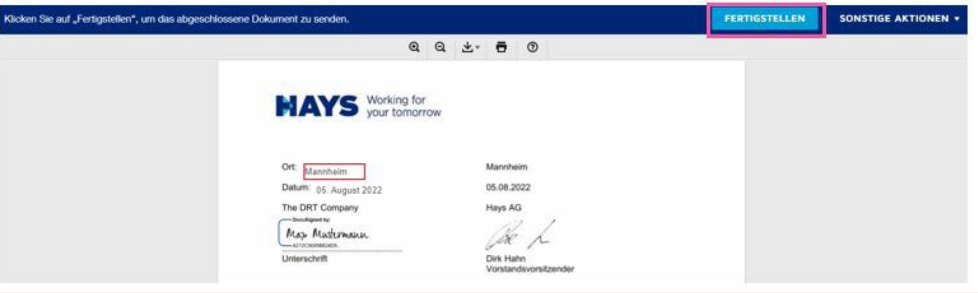

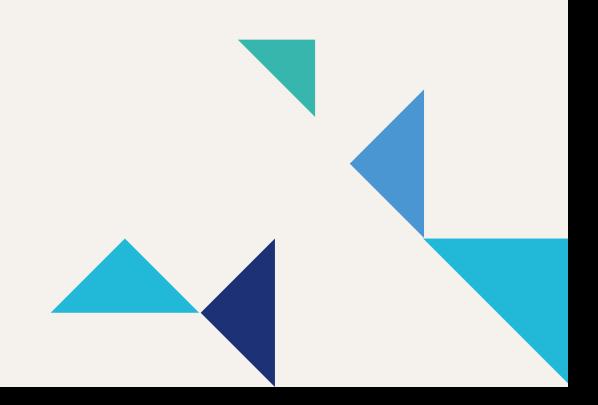